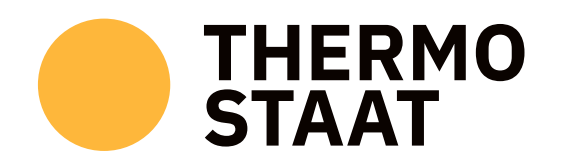

**THERM** 

# HANDLEIDING SENSORKIT

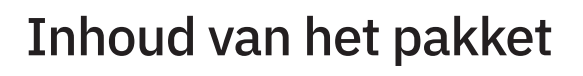

### Microcontroller (in plastic doosje) en stroomadapter

De microcontroller maakt verbinding met uw router/modem en verstuurt de meetwaarden.

*De microcontoller is voorzien van een home ID, in het voorbeeld hiernaast is dat nummer 101.*

#### Drie thermo-hydrometers

Deze meten temperatuur en luchtvochtigheid en versturen deze naar de microcontroller.

*De apparaatjes zijn gelabeled: XXX\_1 - huiskamer XXX\_2 - slaapkamer XXX\_3 - andere kamer (waarbij XXX het home ID is)*

*Ook zijn deze voorzien van een hexadecimale code die nodig is tijdens de registratie van uw sensorkit, de eerste in het voorbeeld: #35700F.*

*Disclaimer: het projectteam is niet aansprakelijk voor eventuele schade aan mensen en objecten door de geleverde technologie en het gebruik daarvan. Buiten bereik van kinderen en huisdieren houden.*

## 1 . Koppelen van de microcontroller aan uw WiFi

In deze stap doen we de configuratie van de microcontroller voor verbinding met het WiFi-netwerk bij u thuis. Hierdoor kunnen de meetwaarden van de sensoren worden verstuurd naar onze dataserver.

#### Voorbereiding

Zorg dat u het wachtwoord van uw eigen WiFi-netwerk bij de hand heeft.

U heeft een smartphone, tablet of computer nodig om de microcontroller te verbinden aan uw eigen WiFi-netwerk

Zorg dat u met uw computer, smartphone of tablet dicht in de buurt van de microcontroller bent tijdens deze configuratie.

> *N.B. gedurende de configuratie zet de microcontroller*

#### Stappen

- 1. Zoek een centrale plek in uw huis voor de microcontroller. Zorg dat deze plek een sterke WiFi-verbinding heeft en een vrij stopcontact.
- 2. Steek de adapter (die verbonden is met de microcontroller in het plastic doosje) in het stopcontact en wacht ongeveer 2 minuten.
- 3. Ga naar de WiFi-instellingen op uw eigen smartphone, tablet of computer en verbind met het netwerk met de naam: thermostaatX (waarbij X staat voor het persoonlijke nummer van de microcontroller).

Hoe dit precies eruitziet verschilt per apparaat en besturingssysteem. Hieronder ziet u enkele voorbeeldschermen van wanneer u een smartphone gebruikt.

Het thermostaat WiFi-netwerk verschijnt in de lijst van beschikbare netwerken.

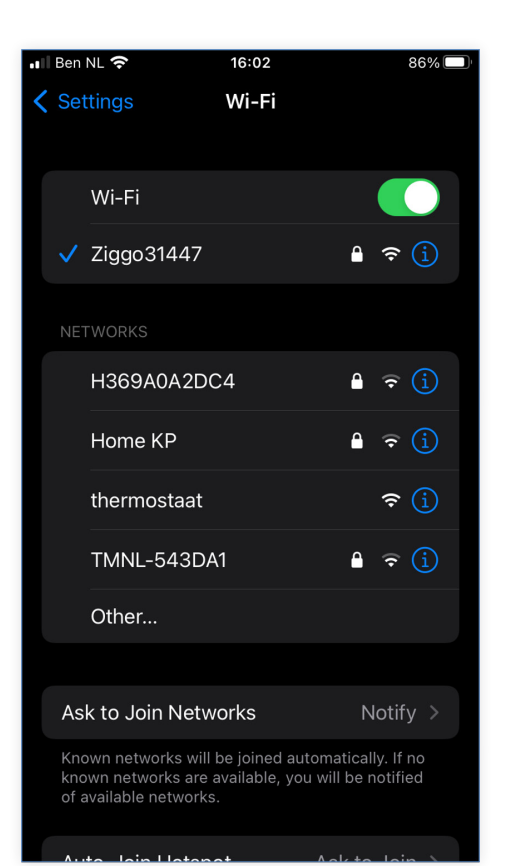

Wanneer verbonden kan een waarschuwing 'No internet connection' genegeerd worden

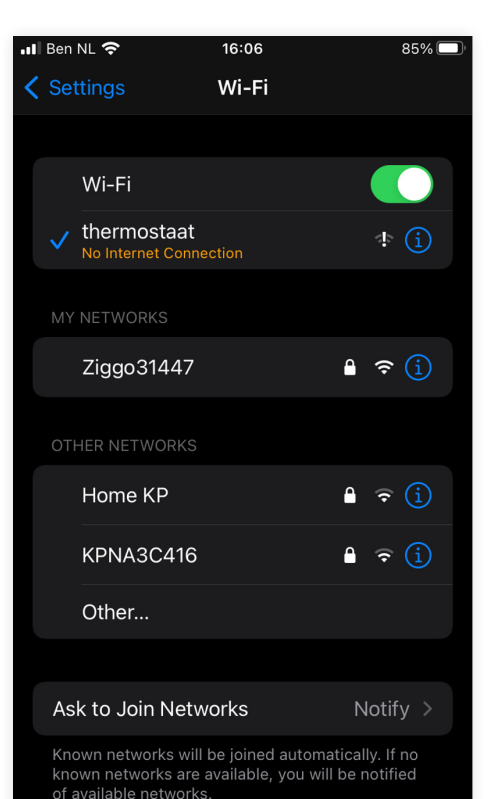

Op Android devices kan deze notificatie komen, selecteer 'Alleen deze keer verbinden'

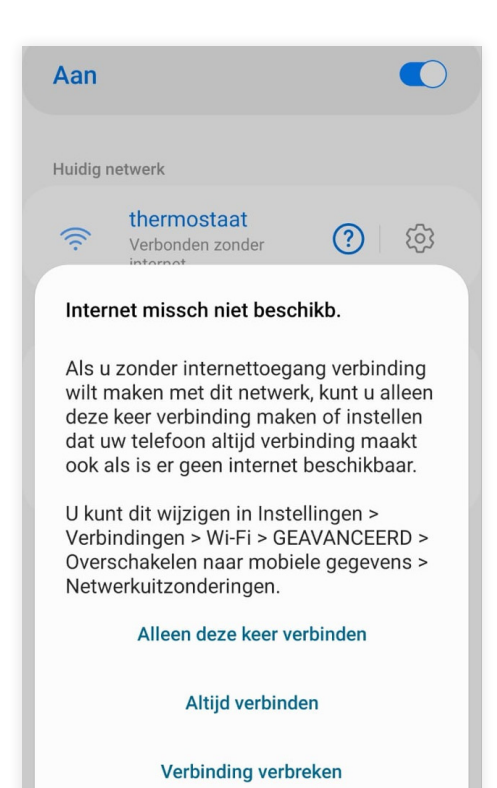

*tijdelijk een WiFi netwerk op om instellingen op de microcontroller aan te passen.*

4. Na het succesvol verbinden met thermostaat WiFi-netwerk zou automatisch het zogenaamde 'captive portal' verschijnen in uw browser (zie voorbeeld hieronder).

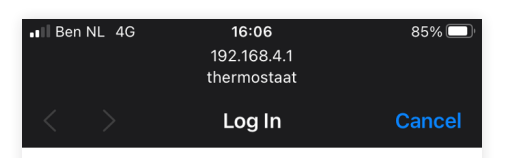

### **WiFi Networks:** thermostaat

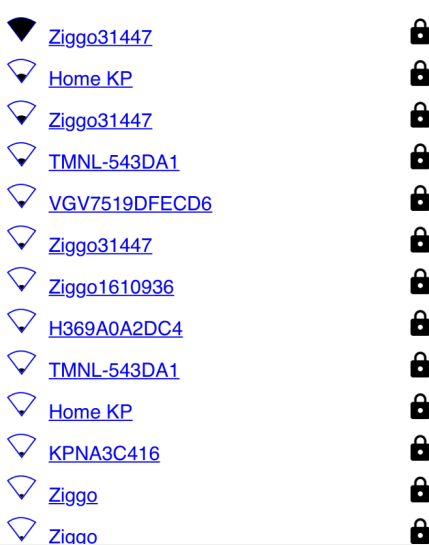

Is het 'captive portal', zoals links hiernaast weergegeven, inderdaad vanzelf geopend?

nee, volg instructies hiernaast →

ja, ga naar de volgende stap ↓

5. In het 'captive portal' selecteert u uw eigen WiFi-netwerk door op de naam ervan te klikken.

7. De microcontroller kan nu verbinden met uw

6. Vervolgens vult u in het wachtwoordveld het bijbehorende wachtwoord in.

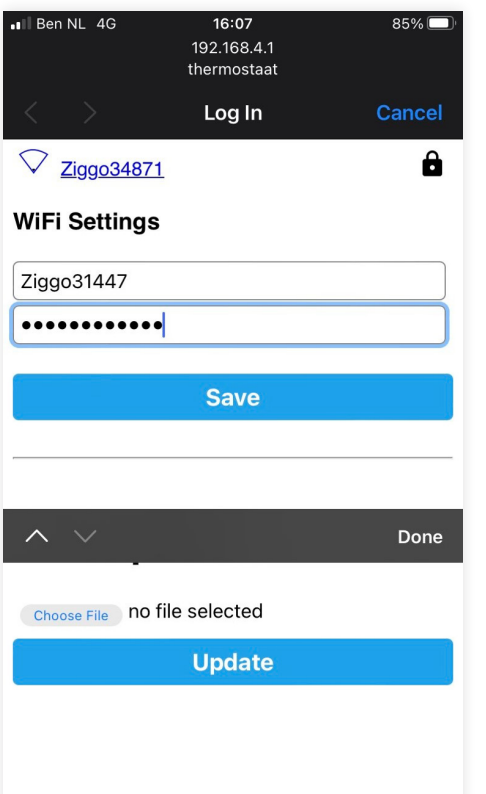

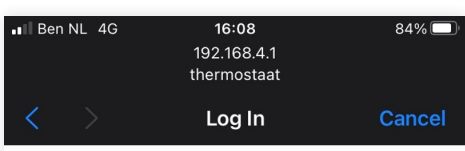

WiFi-netwerk om de meetwaarden te versturen.

### **WiFi Networks:** thermostaat

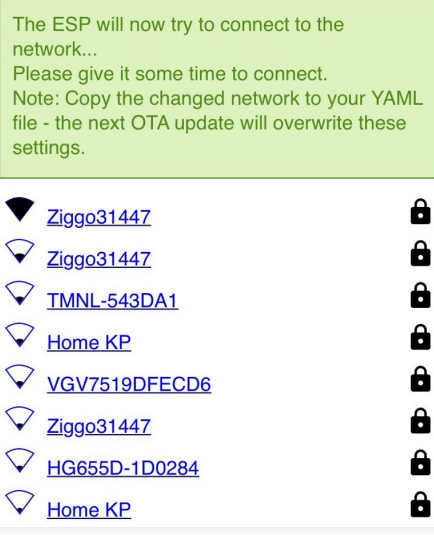

*Als het 'captive portal' niet vanzelf verschijnt, open dan een browser (Firefox / Safari / Chrome / Edge / etc) en ga naar: http://192.168.4.1*

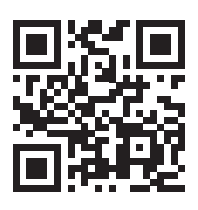

*Maakt u gebruik van een Android smartphone kunt u ook op de knop 'Router beheren' drukken in de detailpagina van het WiFi netwerk.*

*De microcontroller dient gedurende de gehele meetperiode aan te staan. U kunt de microcontroller wel op elk moment verplaatsen of aan een ander stopcontact verbinden. De microcontroller hoeft niet 'netjes' uitgezet te worden.*

*Daarbij is het belangrijk dat:*

- *• de microcontroller contact kan blijven maken met uw WiFi. Plaats de microcontroller dus op een plek waarvan u weet dat er genoeg dekking is.*
- *• de thermometers contact kunnen blijven maken met de microcontroller. De afstand tussen de microcontroller en de sensoren mag niet te groot worden.*

*Let op: bij een verandering in uw WiFi-netwerk (bv. wijziging van het wachtwoord) moet u opnieuw deze stappen doorlopen.*

## 2 . Meters plaatsen en registreren

1. Verspreid de drie thermo-hydrometers door je huis: zet de sensor 1 in de woonkamer, sensor 2 in de slaapkamer en sensor 3 in een ruimte naar keuze. Deze andere ruimte kan bijvoorbeeld een kamer zijn waar u hoge temperaturen verwacht, of een ruimte waar u zelf het meest benieuwd naar bent wat betreft het temperatuurverloop.

Let daarbij op de volgende dingen:

- Op een dressoir, op een tafel, in of boven op een open kast zijn goede plekken. Hier is de temperatuur het meest representatief voor de hele ruimte.
- Zet de sensor niet op de grond.
- Zet de sensor niet direct tegen een buitenwand aan (een paar cm ervanaf is goed).
- Zet de sensor niet in direct zonlicht, dus niet onder of nabij een raam.
- Zet de sensor niet direct onder een lamp.
- Buiten bereik van kinderen en huisdieren houden.

Verplaats de sensor zo min mogelijk en breng hem niet naar een andere plek (eventueel naar een andere plank van een kast kan, maar niet naar een andere kast).

2. Check of de koppeling geslaagd is en alle sensoren binnen het bereik van de microcontroller staan door naar deze pagina te gaan en uw home ID in te vullen: thermo-staat.nl/status

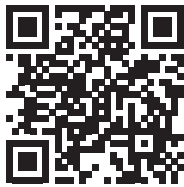

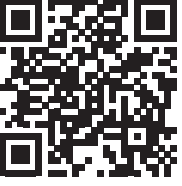

3. Registreer uw sensorkit via: enquetes.thermo-staat.nl/kit-registratie

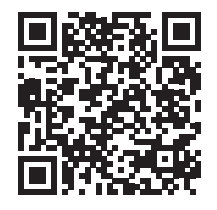

#### *Verbindingsproblemen?*

*De meest voorkomende problemen hebben te maken met de afstand tussen de microcontroller en de thermometers. Als een thermometer geen signaal geeft, kan je proberen de afstand te verkleinen, of te letten op mogelijke obstakels.*

*Het kan even duren voordat de sensoren informatie doorgeven. Soms sturen de sensoren niet tegelijk of even vaak informatie. Dit is in eerste instantie niet erg. Wacht 24 uur voor je contact opneemt met de onderzoekers.*

*Batterij van een meter leeg? De meters werken op een CR2032 cell batterij (3V). Wanneer deze leeg is kan je deze vervangen door de achterkant van de meter te openen.*

#### *Andere vragen?*

*Kijk op thermo-staat.nl/faq voor veelvoorkomende vragen en antwoorden.*